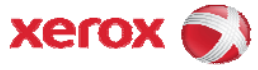

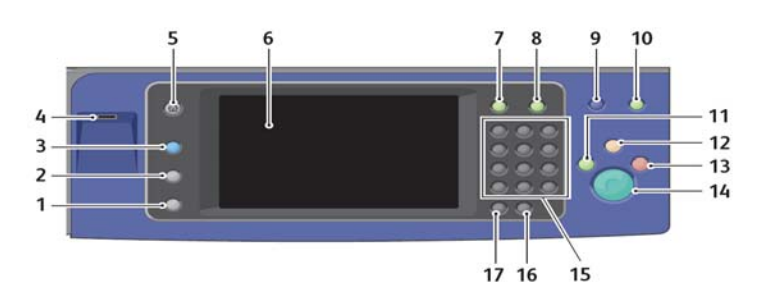

**7. Log In/Out 8. Help 9. Language 10. Energy Saver**

- **1. Machine Status**
- **2. Job Status**
- **3. Services**
- **4. USB Port**
- **5. Services Home**
- **6. Touch Screen**
- **11. Interrupt Print 12. Clear All**
- **Place originals face up Place originals face up in in the document feeder or face down on the glass.**

**SCAN TO E-MAIL**

- **Press the Services Home button, then touch Email.**
- **Your email address will automatically populate in the "To:" field.**
- **Due to security restrictions, you can only email to yourself.**
- **Note: "Wright State University's IT Security Policy (Wright Way #1106) prohibits sending unencrypted sensitive information via email. Do not use the scan-to-email function to send documents that contain sensitive information."**
- **Verify defaults or change as desired.**
- **Press the green Start button to send your document.**
- **To logout, press the Clear All button 2 times.**
- **Press the "Log out of user account" button on the screen.**

**17. Dial Pause FAX**

**13. Stop 14. Start**

**15. Alphanumeric Keypad 16. C (clear)**

- **the document feeder or face down on the glass.**
- **Press the Services Home button, then touch Fax.**
- **Enter the fax number using the alphanumeric keypad, then touch Add.**
- **Touch Save.**
- **On the Fax tab, adjust the available fax options as needed.**
- **Press the green Start button to send your document.**

## **COPY**

- **Place originals face up in the document feeder or face down on the glass.**
- **Press the Services Home button, then touch Copy.**
- **Select the number of copies with the alphanumeric keypad.**
- **Change the copy settings as needed.**
- **Press the green Start button.**

## **WorkCentre® 7830/7835/7845/7855 Multifunction Color Printer**

copy print scan fax email

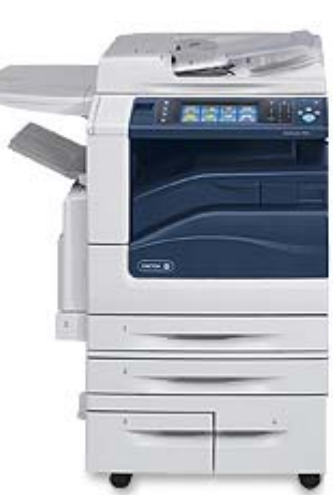

## **ID Swipe Card Registration & Follow Me Print**

**Swipe your Wright 1 card through the reader \***

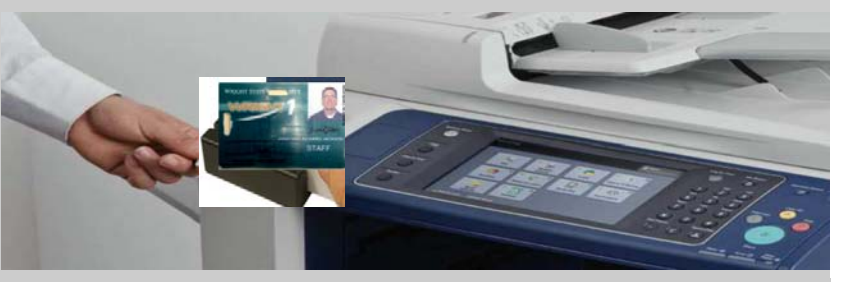

**\*Note: Select Alternate login if your Wright 1 card or the reader is not available. This will allow you full access to the device. You will be prompted to key in your Campus User Name (w###abc) then your Password manually. Once authenticated, you can proceed selecting the icon you need.** 

 **You will see your name in the Guest area of the message bar when authenticated.**

**If releasing prints select Print Release Icon. \*\***

**\*\*NOTE: If a User has multiple FOAPAL accounts, a** 

**Cost Center screen will appear prompting the User to select the FOAPAL account #.** 

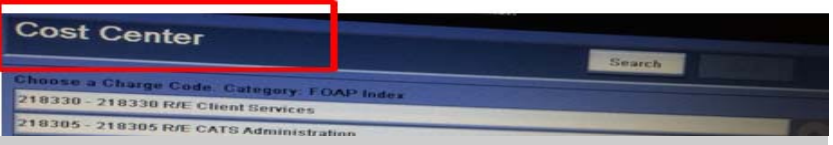

**Follow the screen prompts to Print, Print All or Delete your Job.**

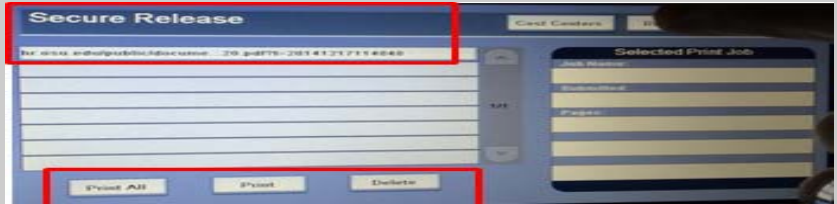

**To Log Out, swipe your Wright 1 card again through the Card Reader.**

For more information, visit the XEROX product website http://www.support.Xerox.com/support/ and input the product name WorkCentre 78XX Series and click on Documentation.

© 2013 Xerox CorporaƟon. All rights reserved. Unpublished rights reserved under the copyright laws of the United States. Contents of this publication may not be reproduced in any form without permission of Xerox Corporation.